First American Property and Casualty Insurance Company

First American Specialty Insurance Company

# Claims Diary Procedure For SIS System

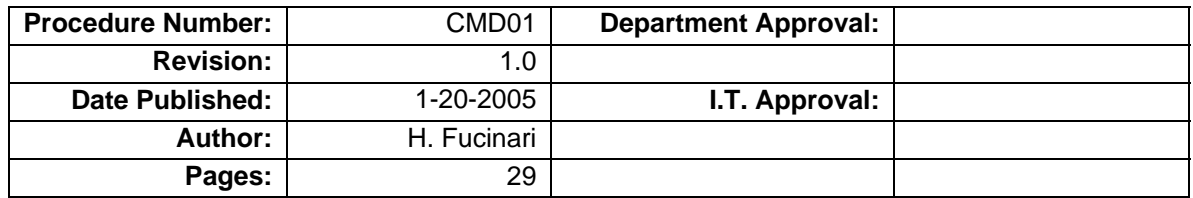

# TABLE OF CONTENTS

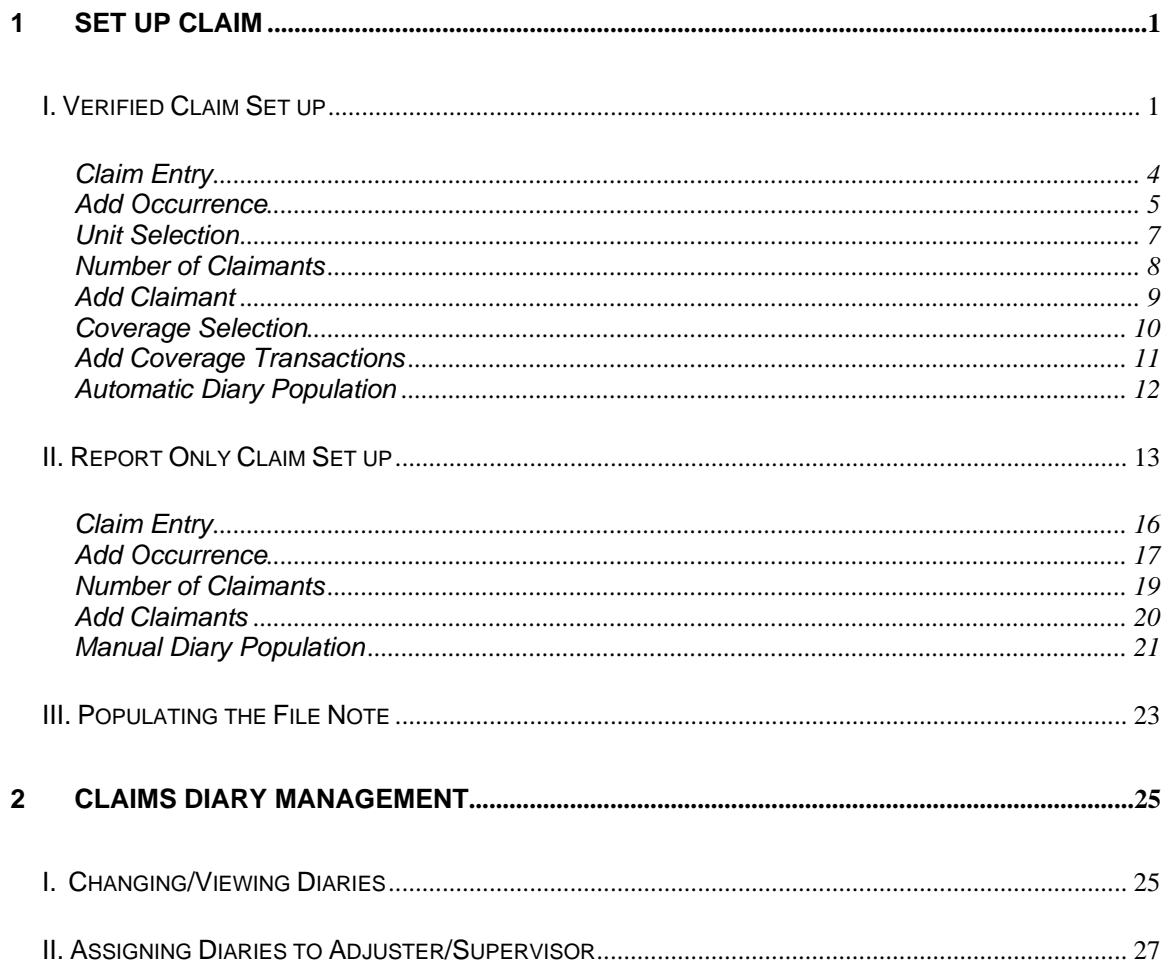

# Claims Diary Procedure

The purpose of this document is to provide a consistent procedure for claims diary management.

# 1. Set up Claim

I. Verified Claim Set Up

**NOTE: Diaries are automatically populated at the final stage of verified claim setup. Do not manually add diaries.** 

From the **SIS Main Menu**, select **[4] Claims Management System** and press **[ENTER]**.

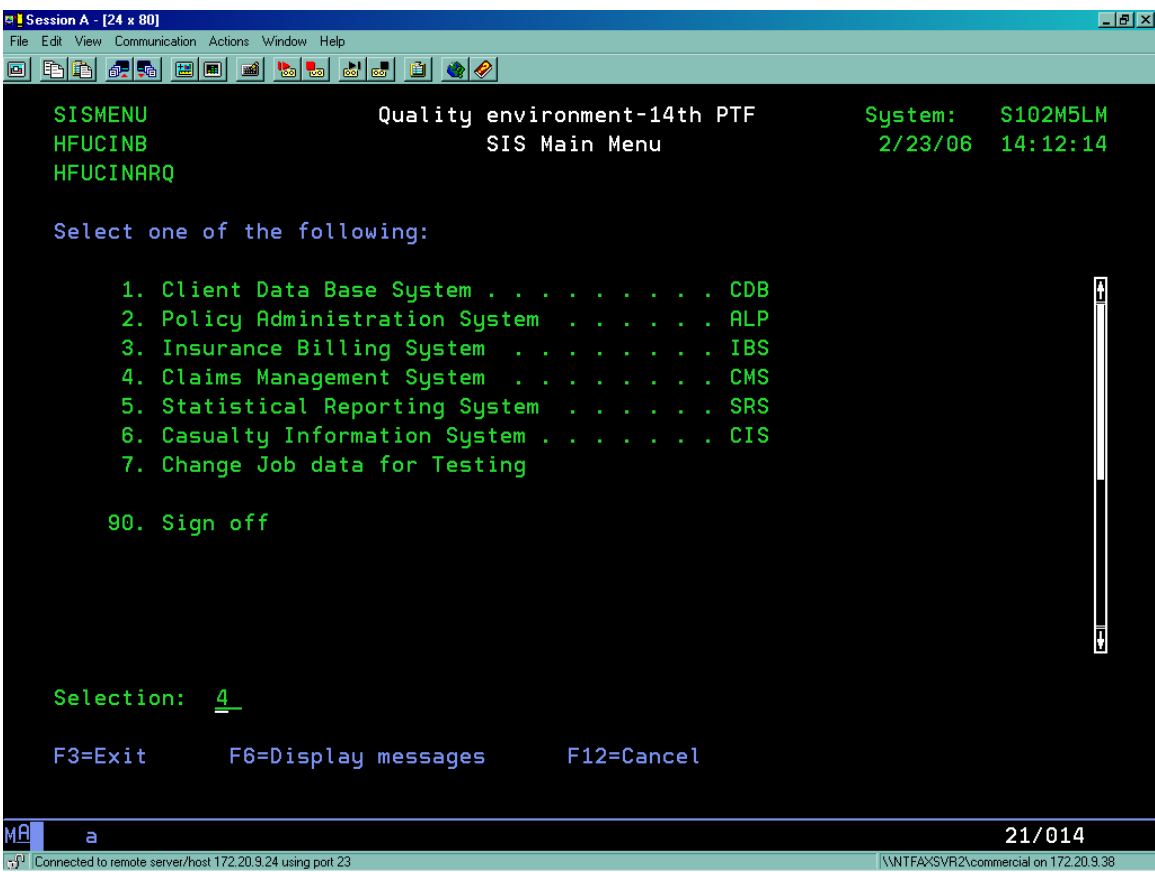

From the **Claims Management System-Main Menu**, select **[1] Claims Maintenance Menu** and press **[ENTER]**.

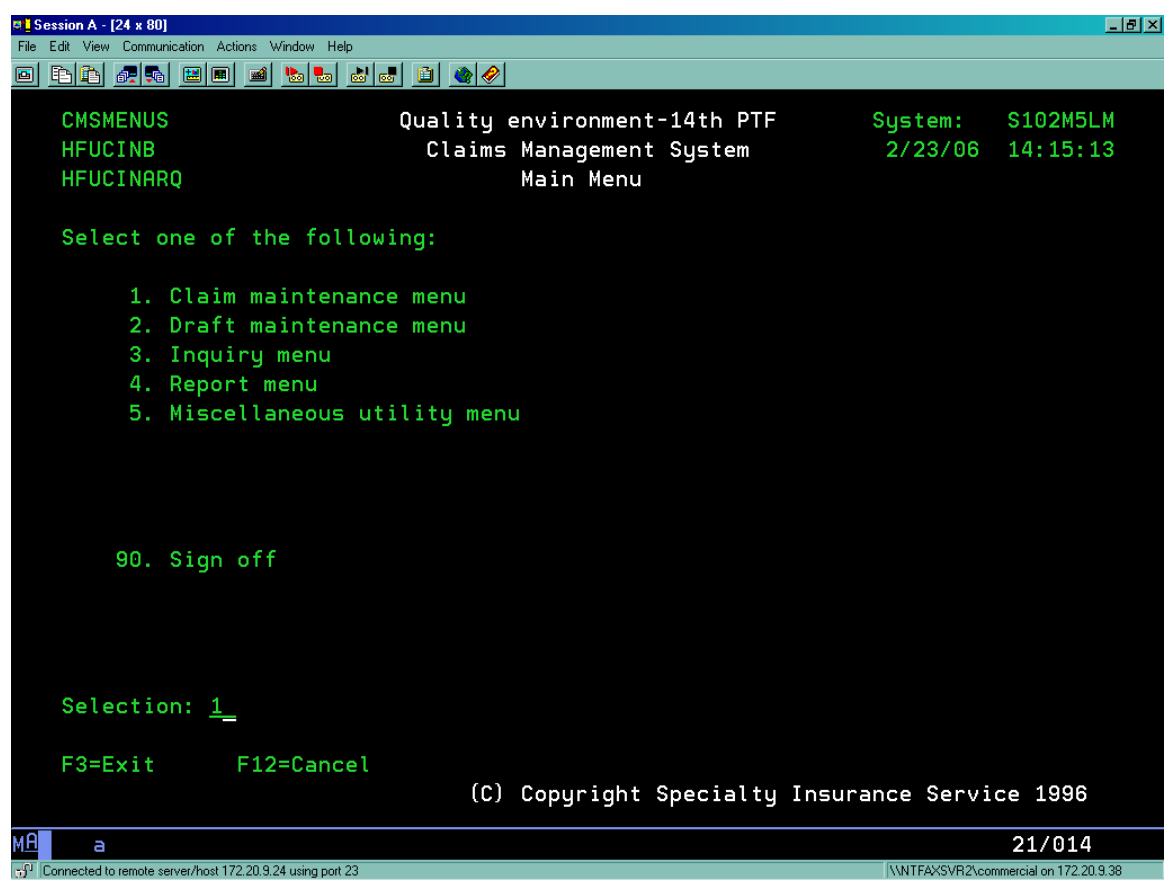

From the **Claims Management System-Claims Maintenance Menu** sub screen, select **[2] Work with Claims** and press **[ENTER]**.

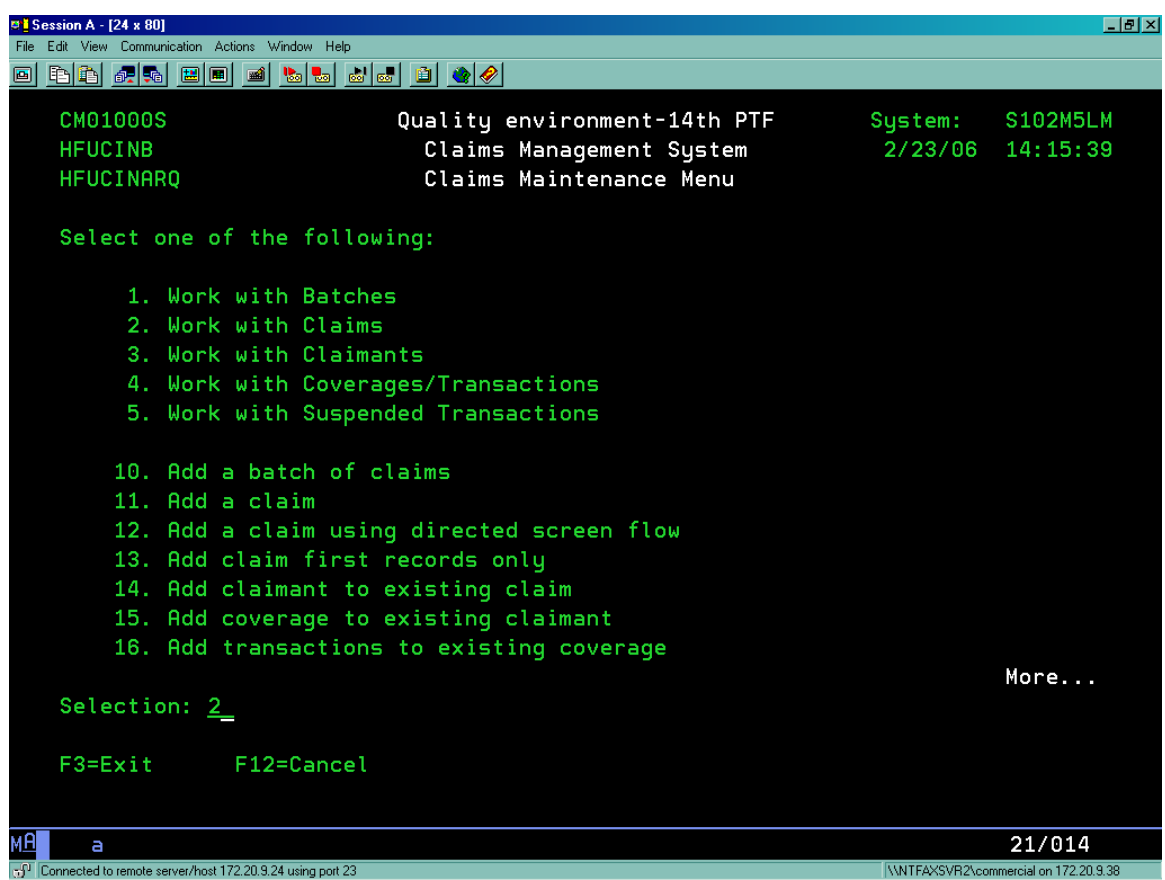

From the **Claims Management System-Work with Claims** sub screen, press **[F6]** to add a new claim.

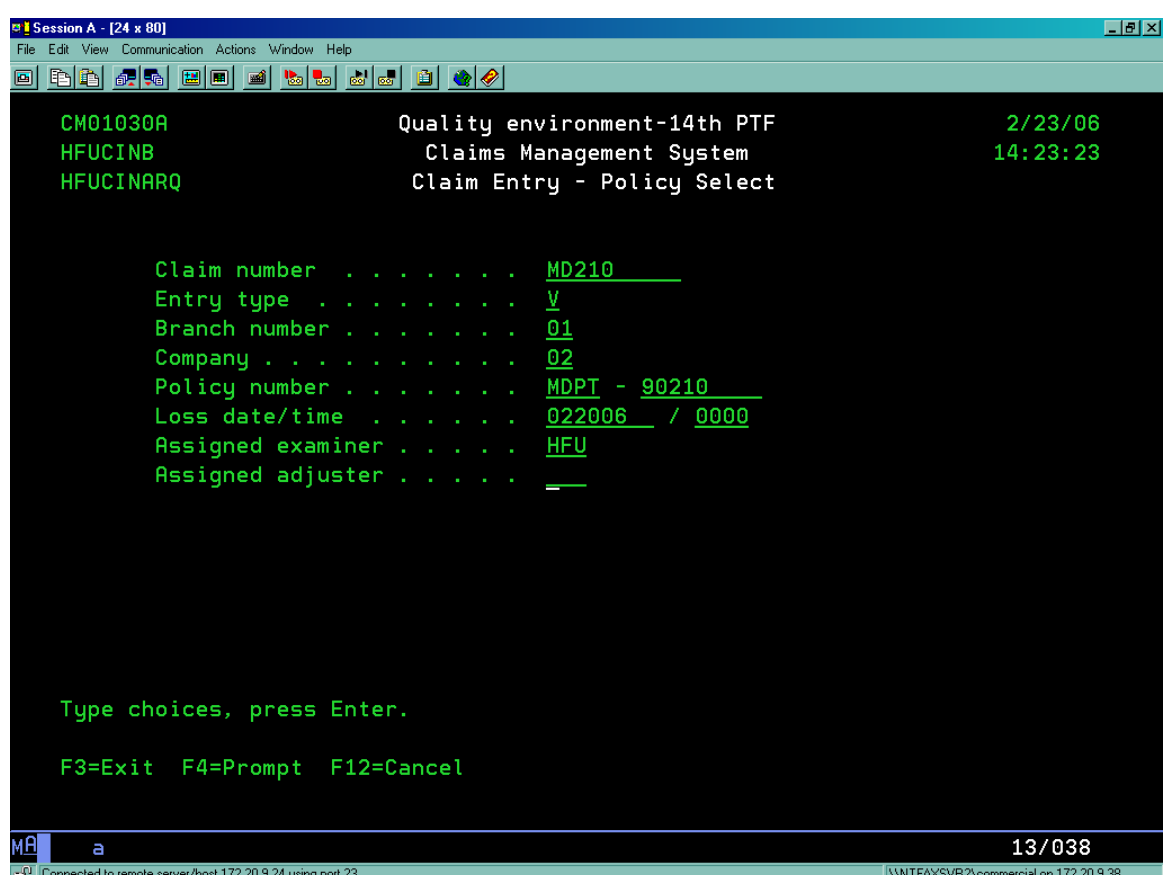

Add Instructions:

- Enter Claim Number. This is not a computer generated number. It is assigned specific to the policy prefix.
- Enter Entry Type. Prompt **[F4]**, select "V" (Verified). A verified claim is a claim that has a corresponding policy within the Policy Processing portion of the Specialty System. The CMS system will locate the policy information to include name, address and coverage information and bring it to the claims system for use in entering the claim.
- Enter Branch Number. Prompt **[F4],** select "01" (P&C) or "33" (Specialty).
- Enter Company. Prompt **[F4]**, select "01" (Specialty) or "02" (P&C).
- Enter Policy Number.
- Enter Loss Date.
- Assign Examiner. Prompt **[F4],** select Examiner.
- Press **[ENTER]** to continue.

The system now prompts to the **Add Occurrence** screen. Some information is already generated. The Add Occurrence screen consists of three pages.

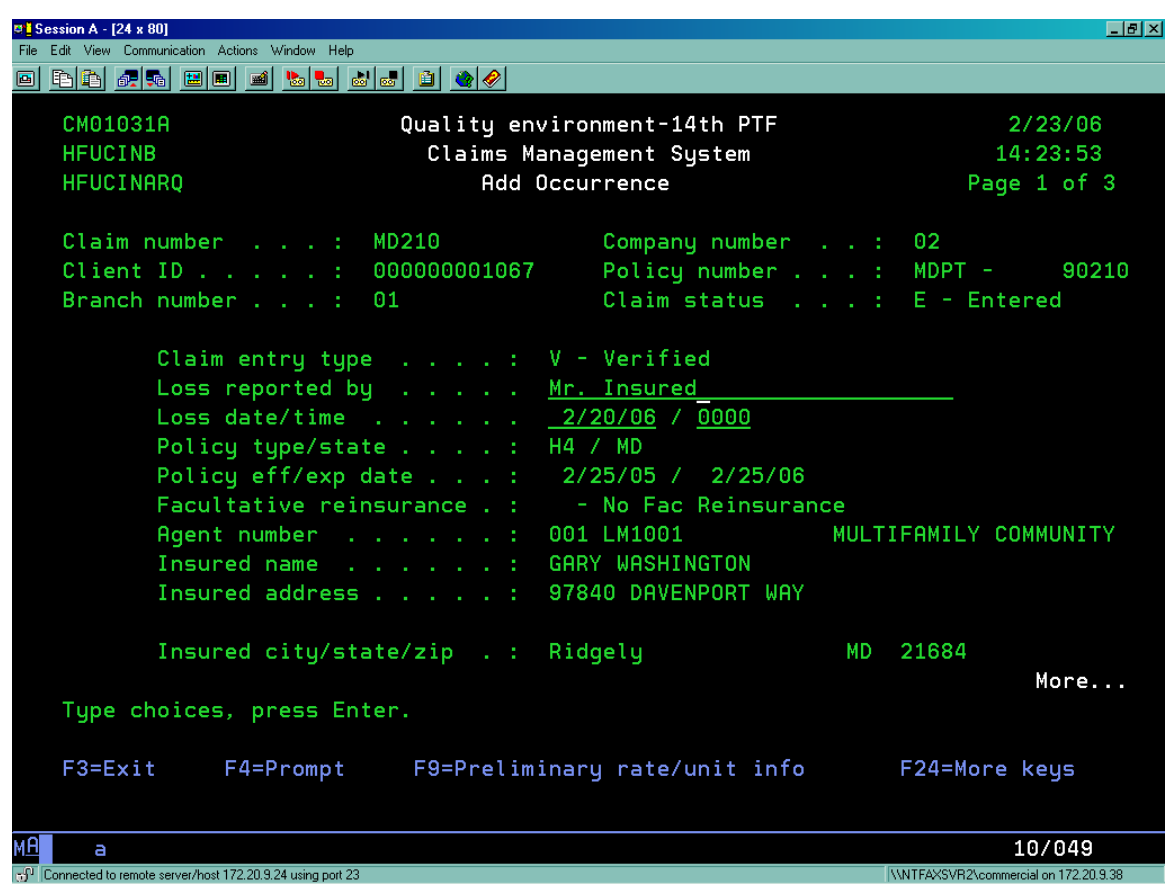

Add instructions:

- Enter Loss Reported By field. This is who reported the claim (i.e. Insured, Claimant Attorney…)
- Press **[ENTER]** to continue.

Page 2 of 3 of the Add Occurrence Screen.

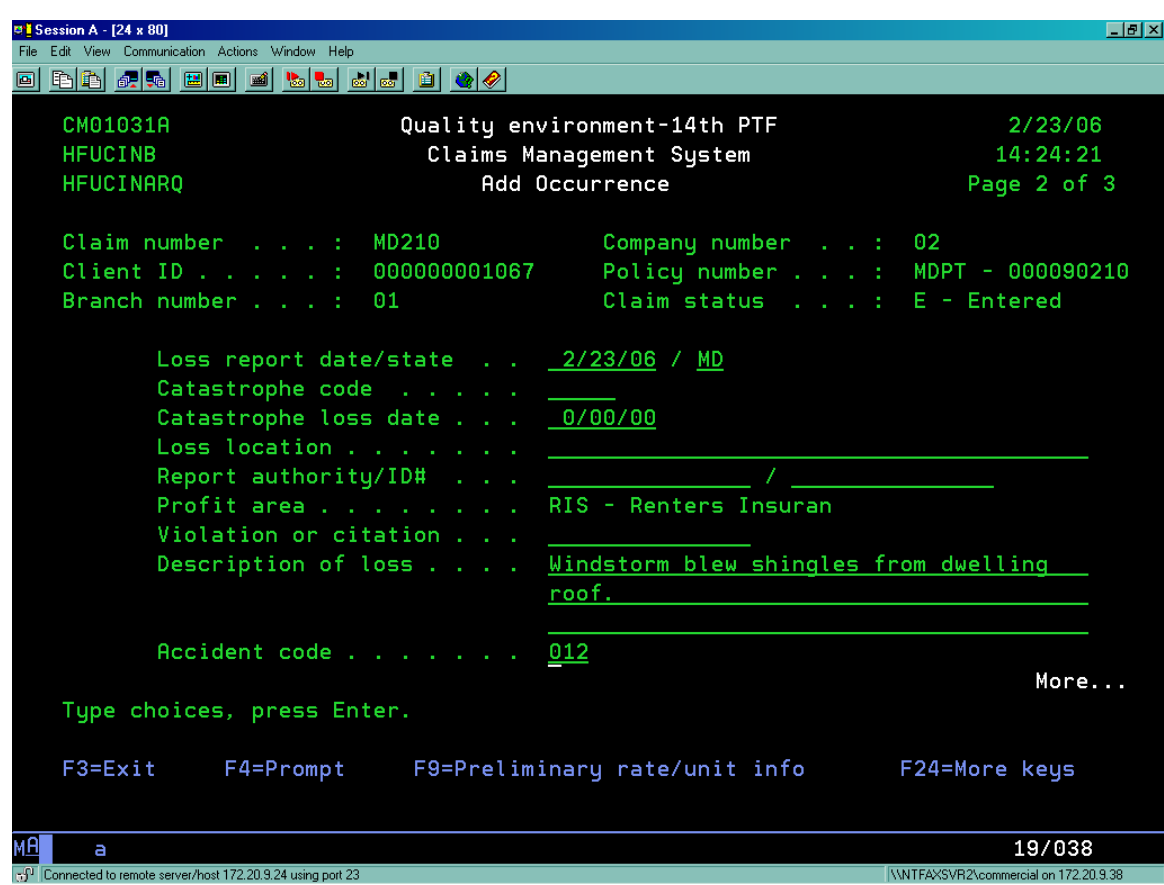

Add Instructions:

- Enter Loss Report State field.
- Enter Description of Loss field.
- Enter Accident Code. Prompt **[F4]**; select the appropriate code by entering "1" under the option column. Press **[ENTER]** to populate the field.
- Press **[Page Down]** to access page 3 of 3. These fields do not need to be filled out.
- Press **[ENTER]** to continue.

From the **Claims Management System-Unit Selection** sub screen, enter "1" to select the unit which was involved in the claim. Press **[ENTER]**.

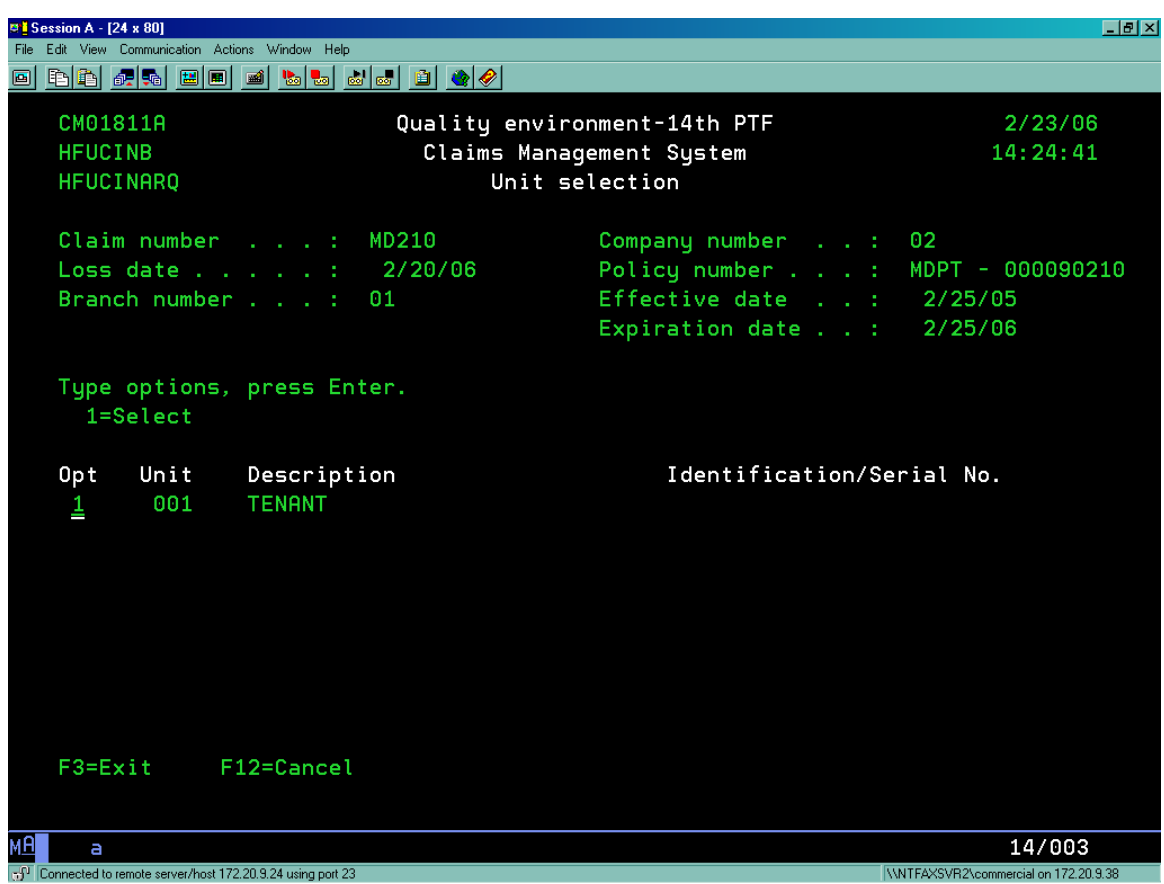

From the **Claims Management System-Claimant Counter** sub screen, enter the number of claimants to be added to the claim at this time. Press **[ENTER]**.

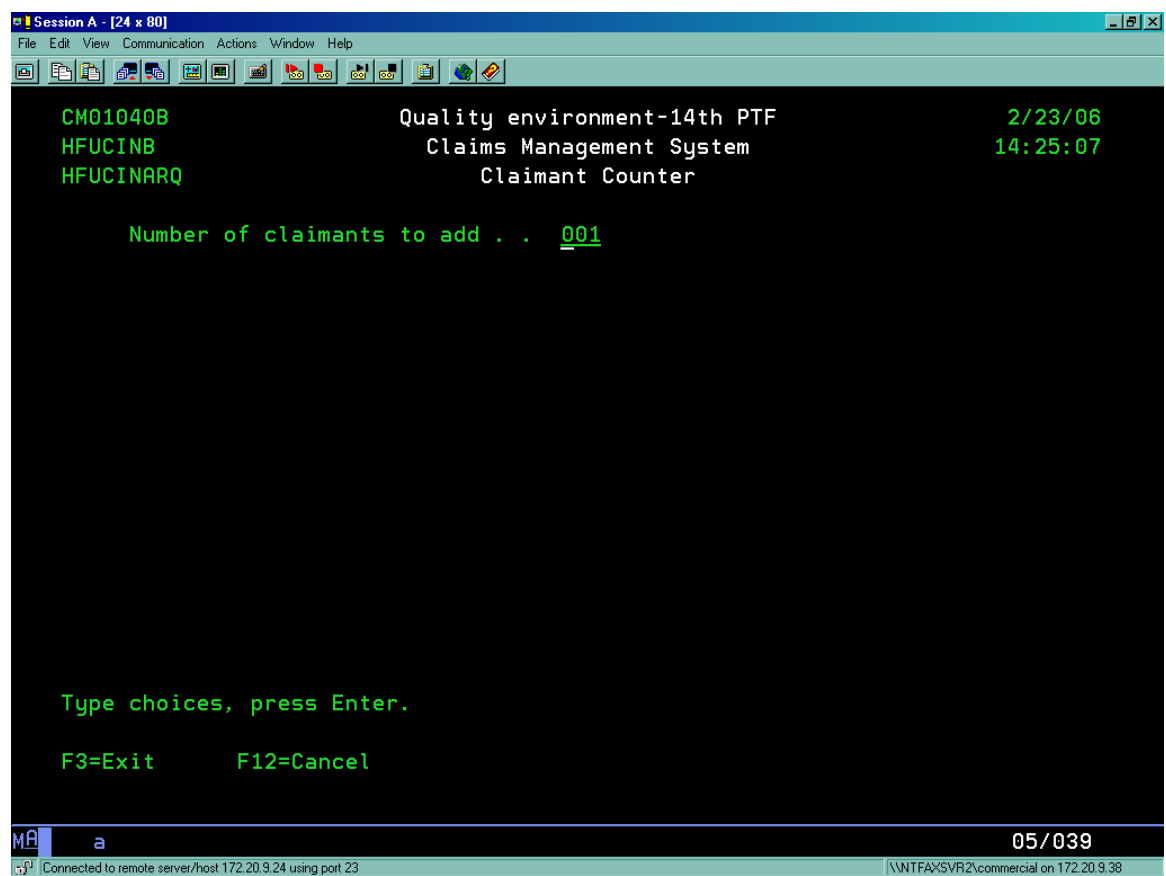

From the **Claims Management System-Add Claimant** sub screen enter the Claimant is insrd/other field. Prompt **F4**, select "I" for insured\*. Press **[Enter]** to populate remaining fields. Press **[ENTER]** to continue.

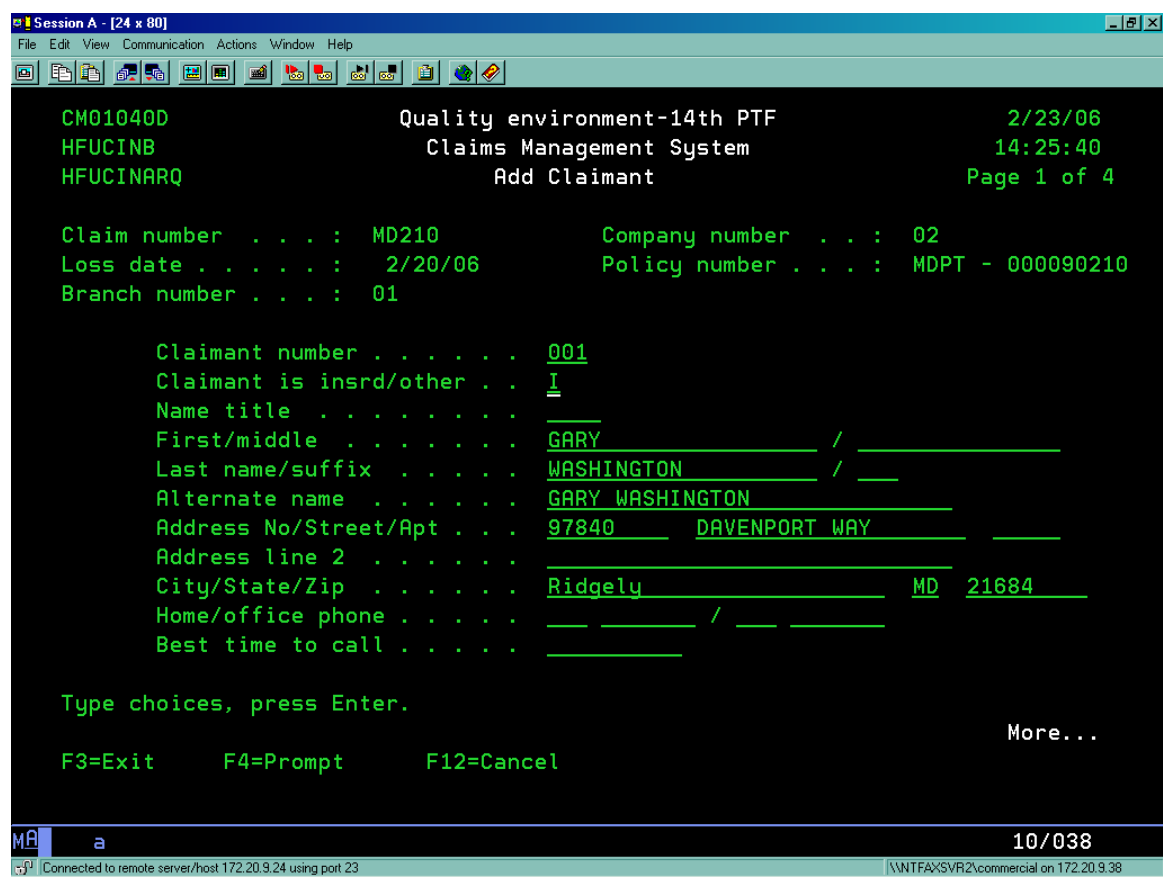

\*Note:

If **[I]**nsured is entered then the insured's information will be added to the address fields.

**[O]**ther is relevant only with Personal or Commercial Auto Policies.

If **[N]**either is entered the information can be entered manually. Neither is used for third party claimants.

From the **Claims Management System-Coverage Selection** sub screen, enter "1" next to applicable coverage codes for the loss. Press **[ENTER]** to continue.

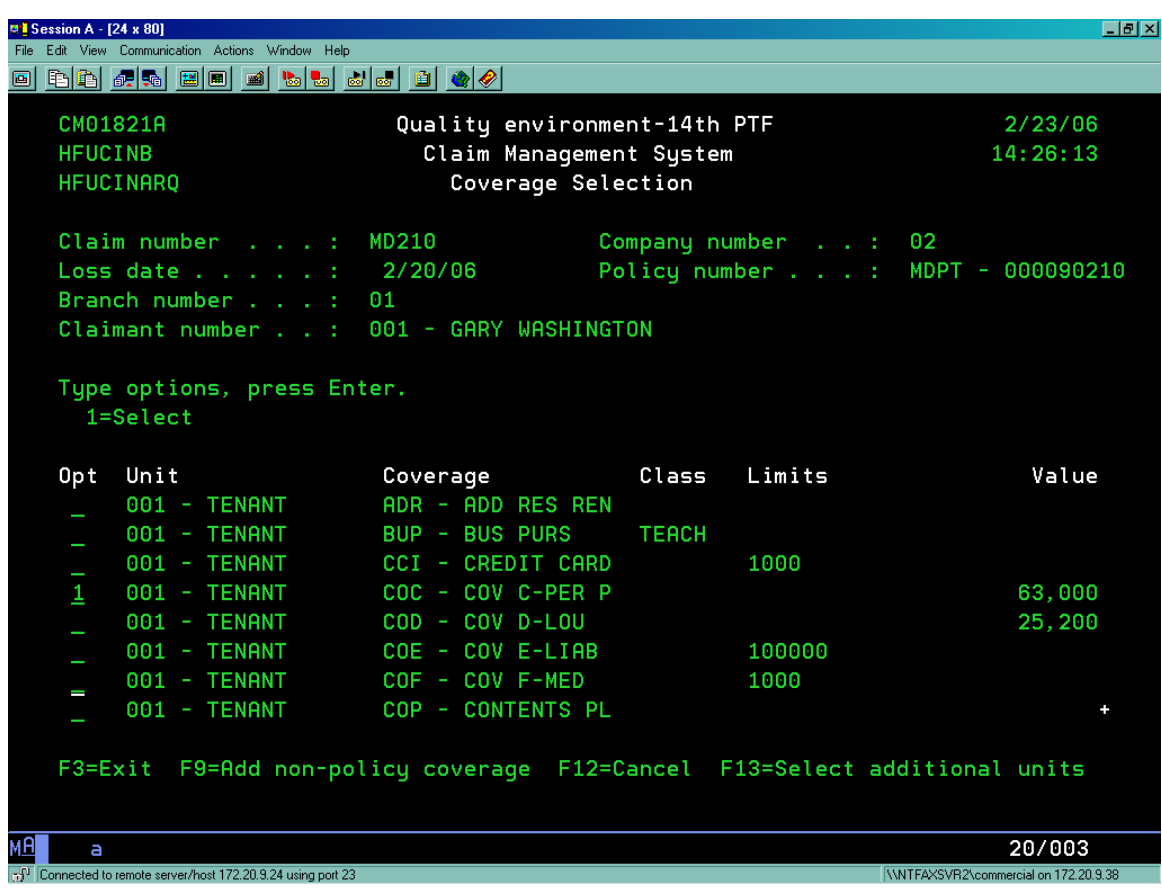

From the **Claims Management System-Add Coverage Transactions** sub screen enter the Cause of Loss. Prompt **[F4]**, select appropriate option and press **[ENTER]** twice to populate field. Press **[ENTER]** twice more to access page 3 of 3 of the Add Coverage Transactions screen.

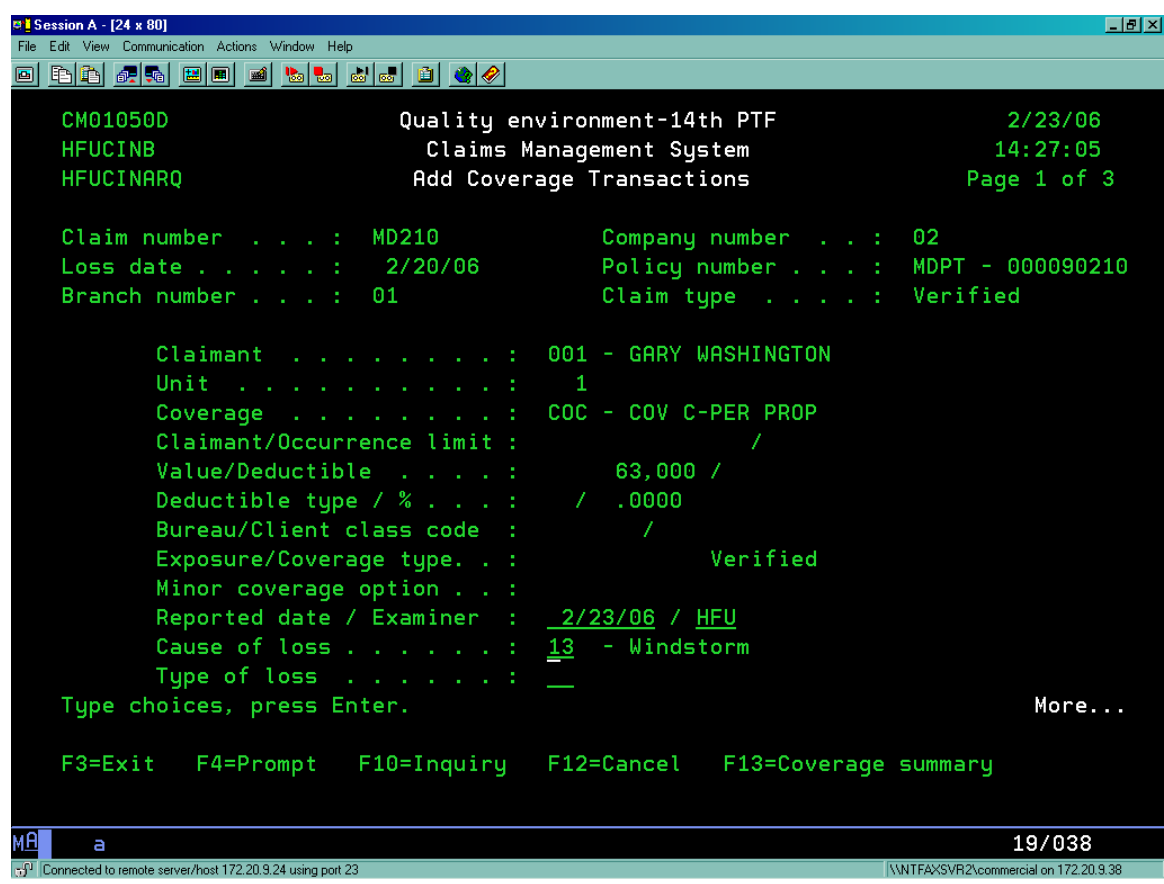

WNTFAXSVR2\commercial on 172.20.9.38

From page 3 of 3 of the **Claims Management System-Add Coverage Transactions** sub screen open the reserve for the claim or press **[ENTER]** to automatically set up the diaries\*.

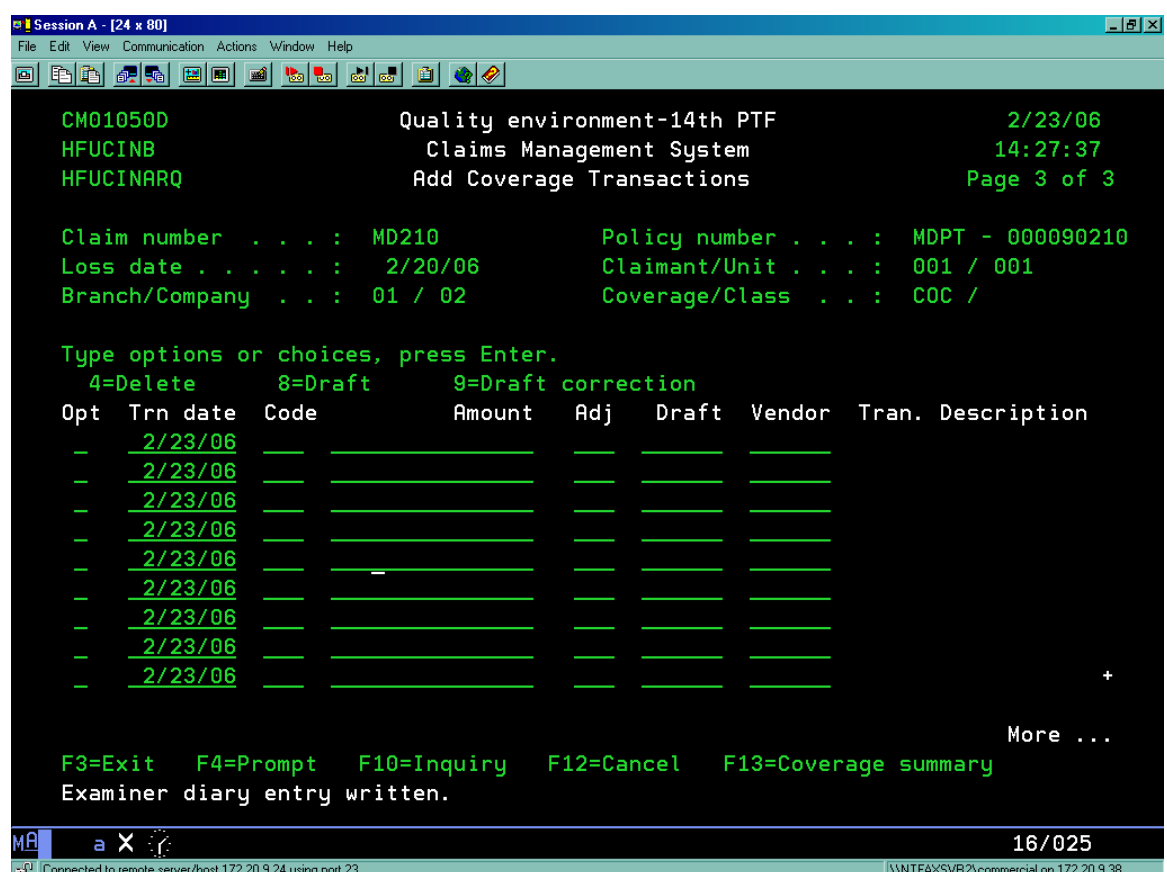

\* **At the bottom of the screen the system will indicate that the diaries are being written. Because the adjuster/examiner and supervisor diaries populate at this time there is no need to manually enter additional diaries.**

### II. Report Only Claim Set Up

**Note: Diaries will not automatically populate during a Report Only Claim Set Up. The diaries will be manually entered as discussed at the end of this section. Use manual diary set up only when necessary and only with a Report Only Claim.** 

From the **SIS Main Menu**, select **[4] Claims Management System** and press **[ENTER]**.

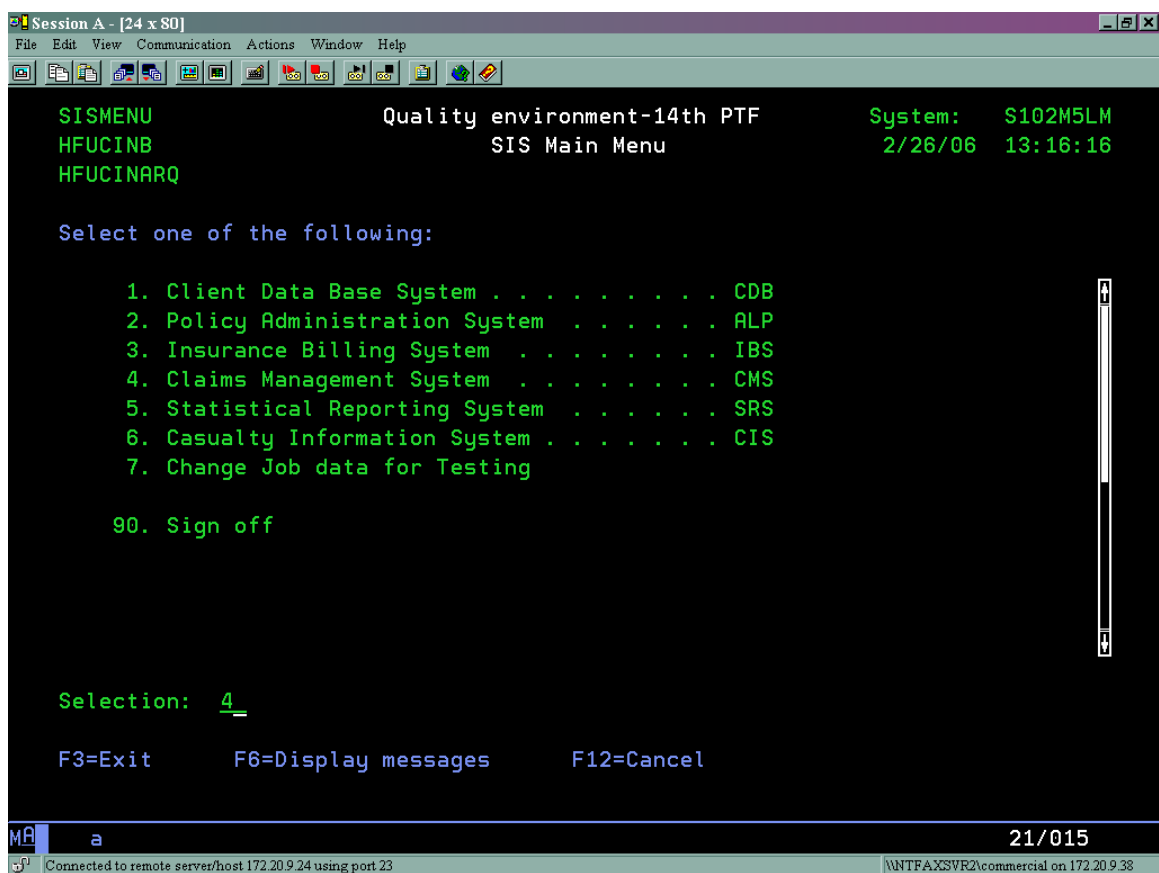

From the **Claims Management System-Main Menu**, select **[1] Claims Maintenance Menu** and press **[ENTER]**.

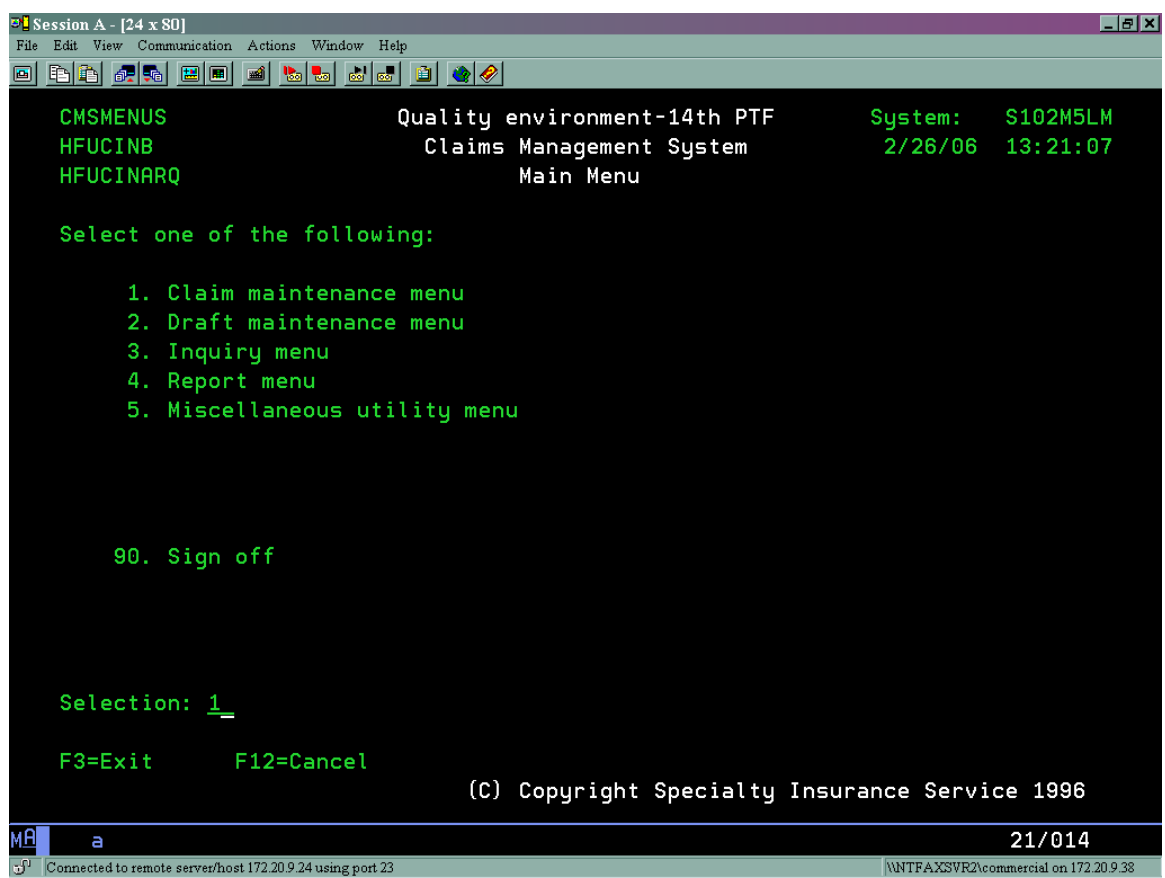

From the **Claims Management System-Claims Maintenance Menu** sub screen, select **[2] Work with Claims** and press **[ENTER]**.

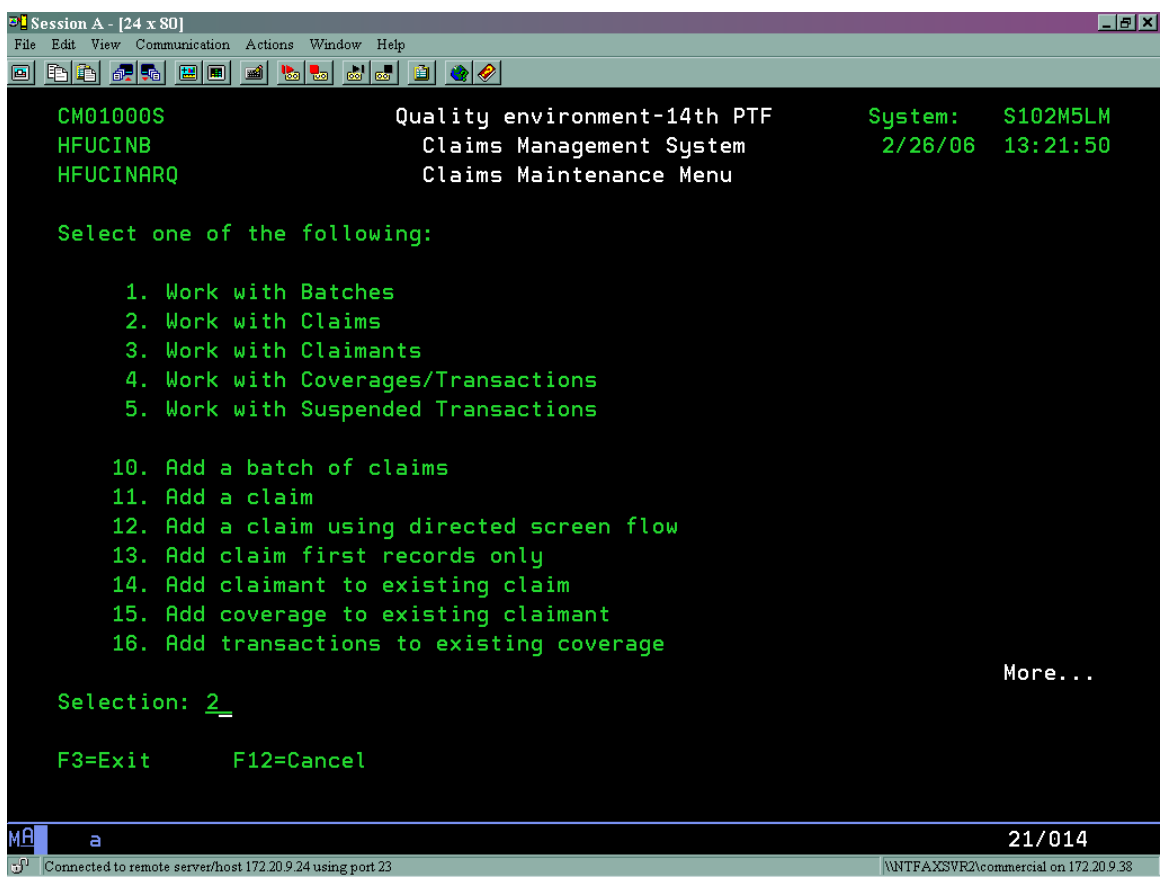

From the **Claims Management System-Work with Claims** sub screen, press **[F6]** to add a new claim.

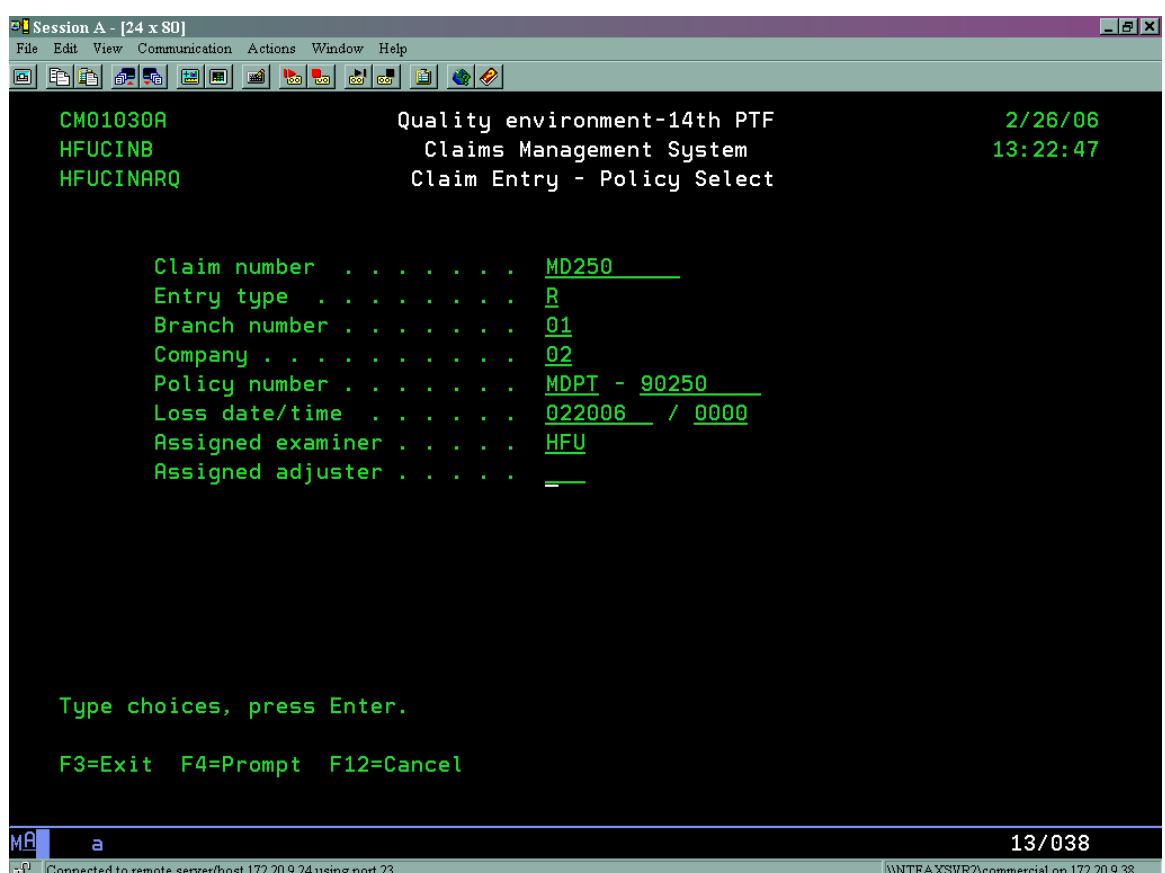

Add Instructions:

- Enter Claim Number. This is not a computer generated number. It is assigned specific to the policy prefix.
- Enter Entry Type. Prompt **[F4]**; select "R" (Report Only). A Report Only Claim is a claim that will have no transactions (reserves, payments…) posted against it. Report Only Claims are against actual policies stored in the Policy Processing portion of the system.
- Enter Branch Number. Prompt **[F4],** select "01" (P&C) or "33" (Specialty).
- Enter Company. Prompt **[F4]**, select "01" (Specialty) or "02" (P&C).
- Enter Policy Number.
- Enter Loss Date.
- Assign Examiner. Prompt **[F4],** select Examiner.
- Press **[ENTER]** to continue.

The system now prompts to the **Add Occurrence** screen. Some information is already generated. The Add Occurrence screen consists of three pages.

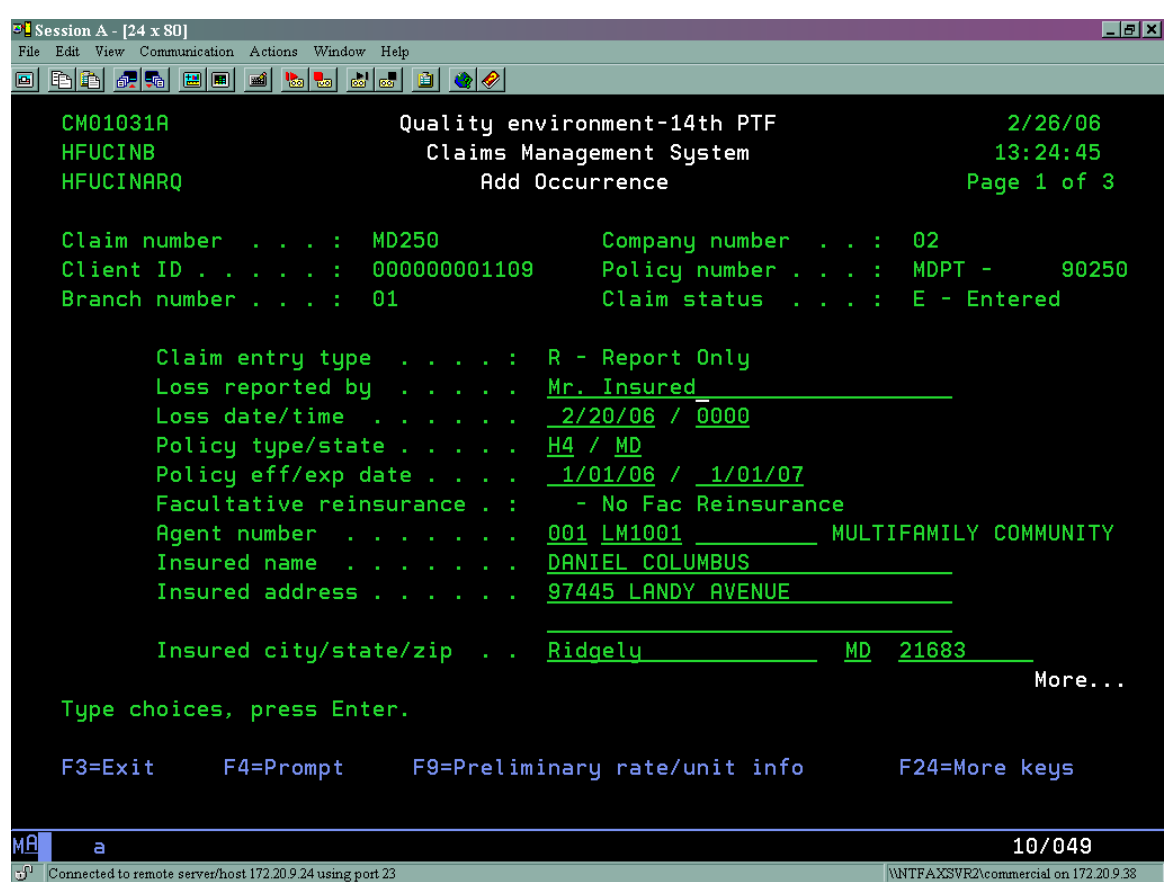

Add instructions:

- Enter Loss Reported By field. This is who reported the claim (i.e. Insured, Claimant Attorney…)
- Press **[ENTER]** to continue.

Page 2 of 3 of the Add Occurrence Screen.

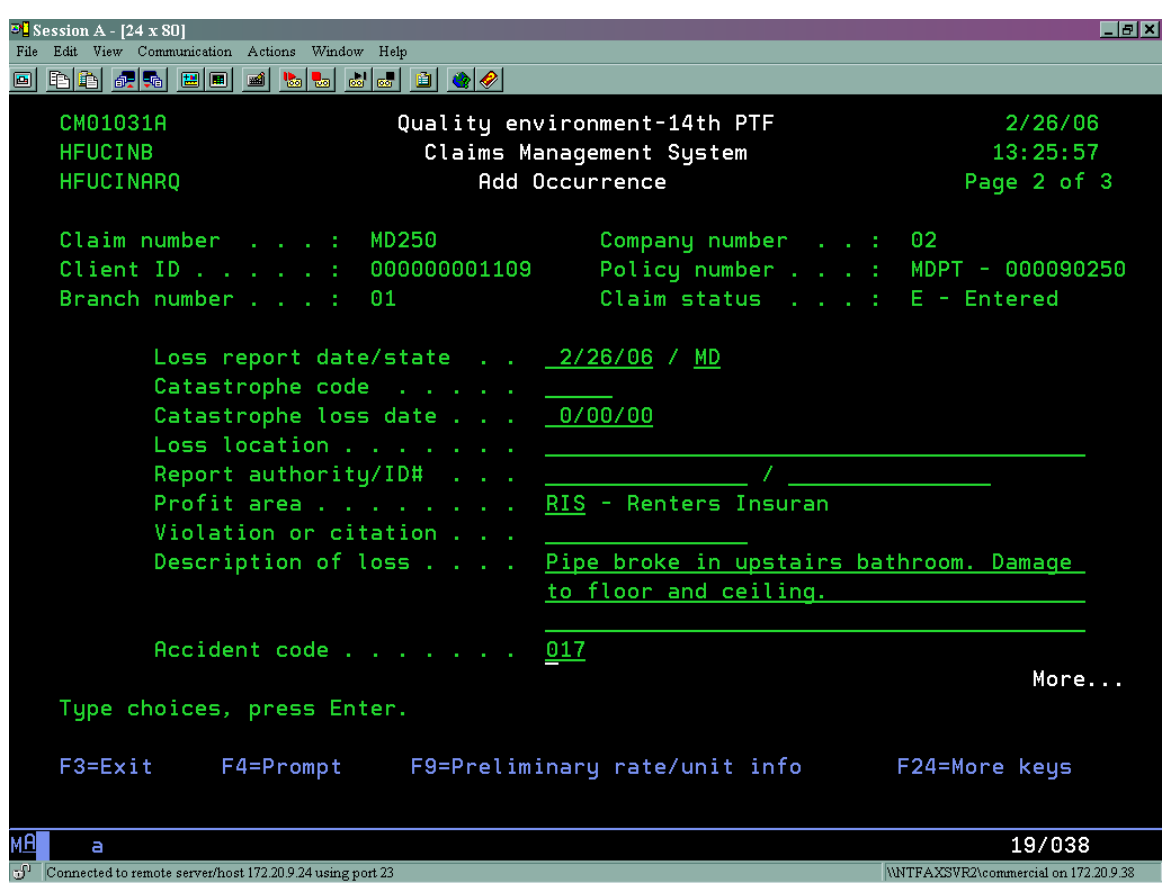

Add Instructions:

- Enter Loss Report State field.
- Enter Description of Loss field.
- Enter Accident Code. Prompt **[F4]**; select the appropriate code by entering "1" under the option column. Press **[ENTER]** to populate the field.
- Press **[Page Down]** to access page 3 of 3. These fields do not need to be filled out.
- Press **[ENTER]** to continue.

From the **Claims Management System-Claimant Counter** sub screen, enter the number of claimants to be added to the claim at this time. Press **[ENTER]**.

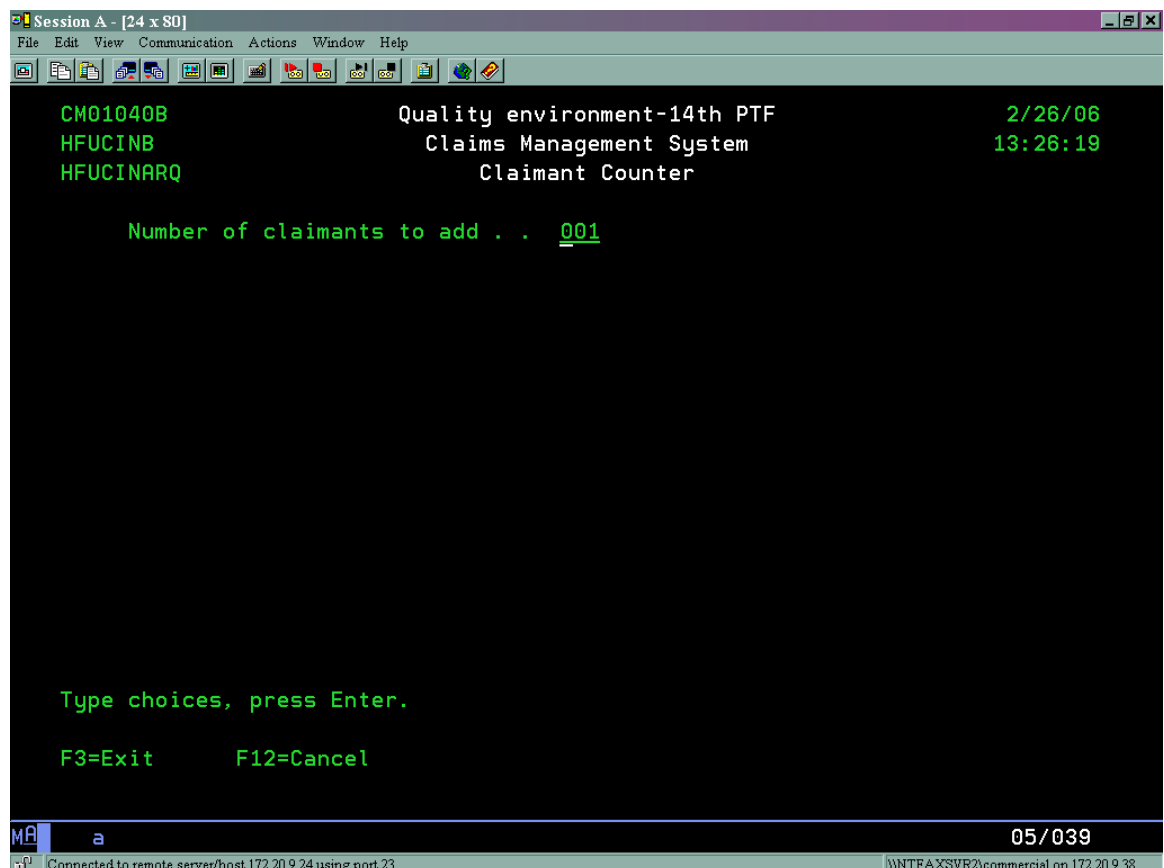

From the **Claims Management System-Add Claimant** sub screen enter the Claimant is insrd/other field. Prompt **F4**, select "I" for insured\*. Press **[Enter]** to populate remaining fields. Press **[ENTER]**.

**Note: The new claim will now be successfully added. No diaries will populate. If a diary is necessary consult Manual Diary Add section on page 21.**

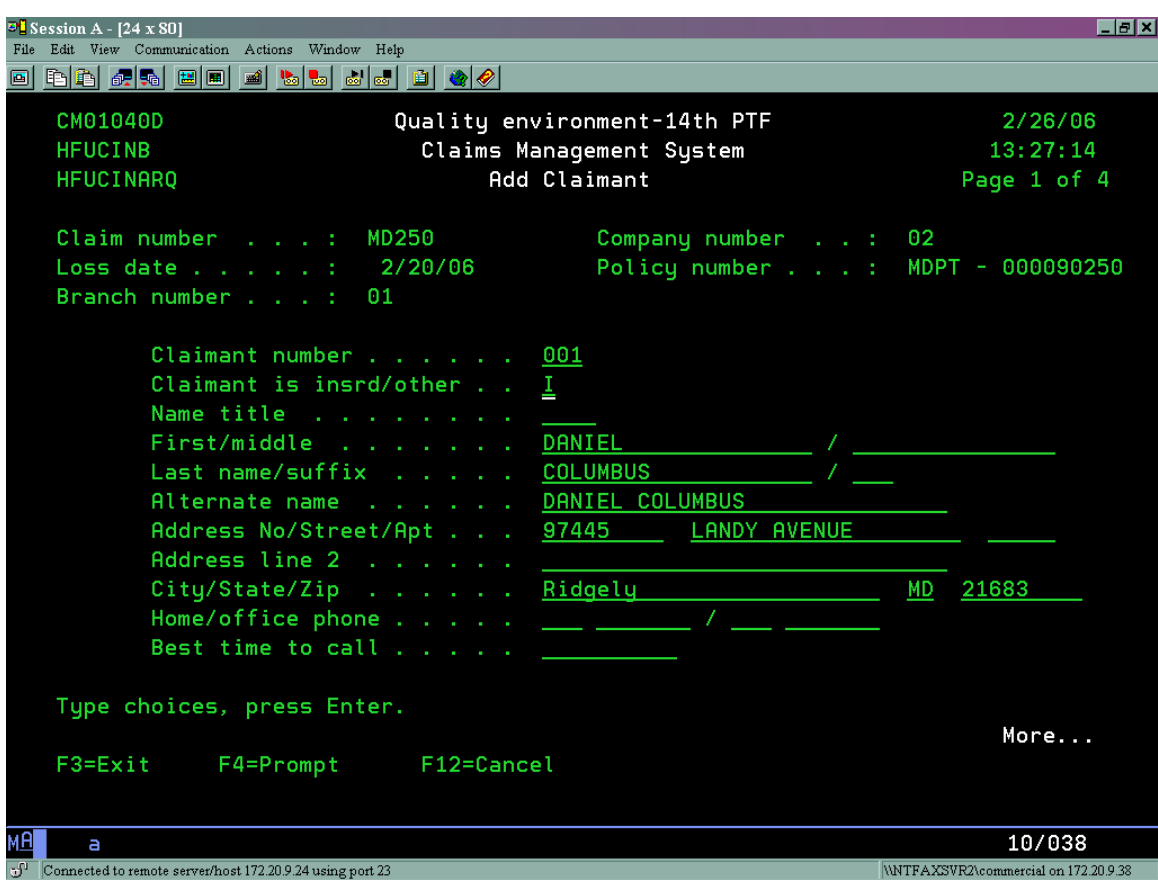

\*Note:

If **[I]**nsured is entered then the insured's information will be added to the address fields.

**[O]**ther is relevant only with Personal or Commercial Auto Policies.

If **[N]**either is entered the information can be entered manually. Neither is used for third party claimants.

Manual Diary Add-Report Claim Only

#### **Note: Use this feature only with Report Only Claims. Do not manually add a diary to a Verified Claim Set Up.**

From anywhere within the claim, select **[ESC]** to prompt the **CIS Workplace Shell**. Select **[5] Notepad** and press **[ENTER]**.

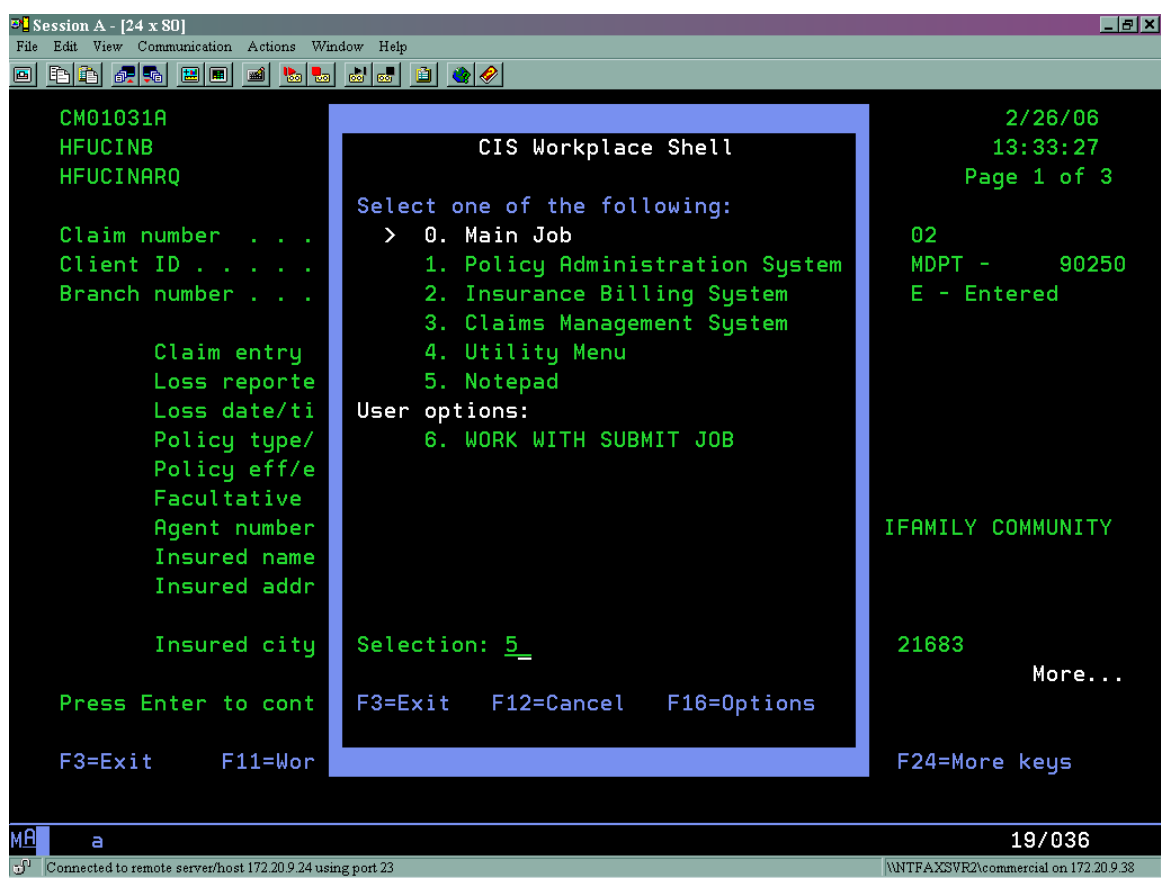

From the **Casualty Information System-Work with Notes** sub screen, press **[F6]** to add a new diary note.

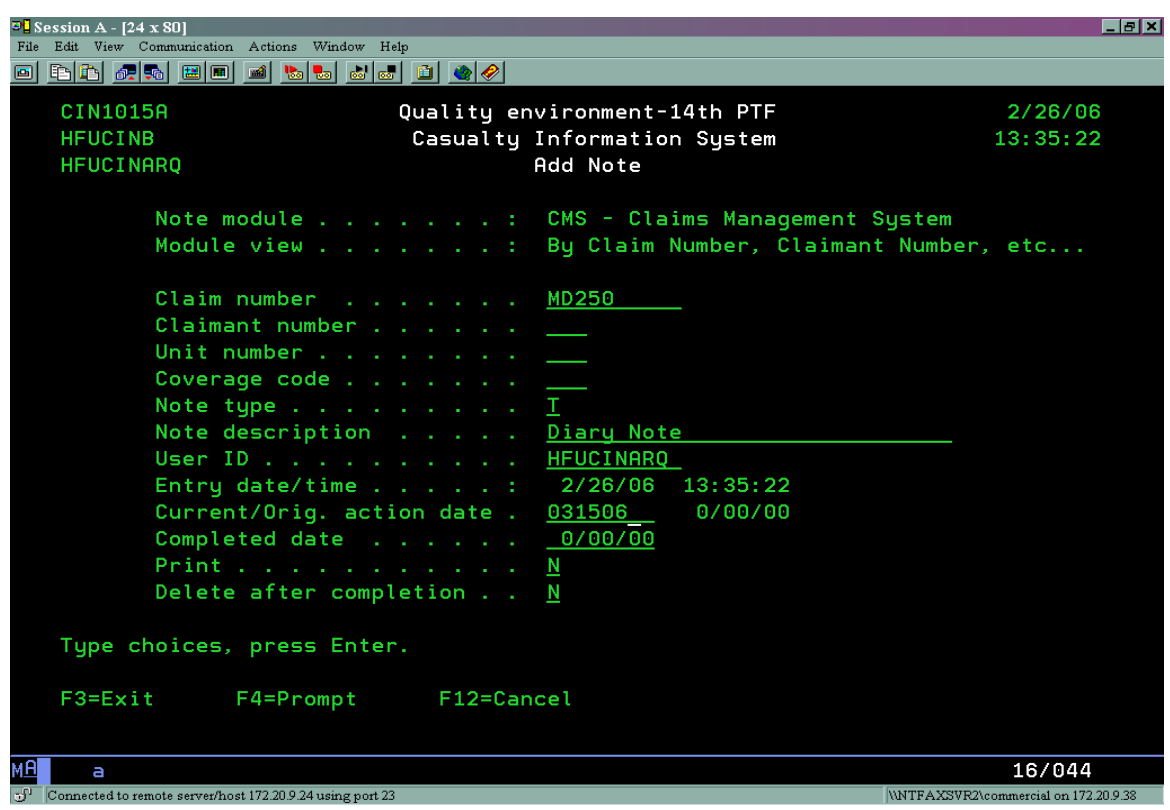

Add Instructions:

- Only the Claim Number should be populated at this point. If the Claimant Number, Unit Number or Coverage Code is populated delete the information.
- Enter the Note Type. Prompt **[F4]**; select "T" (Tickler Note).
- Enter the Note Description field. Example: "Diary Note". This gives it a distinction from the file notes.
- Select the User ID. This will assign the correct adjuster to the diary note.
- Set Current/Orig. action date. This sets up the action date of the diary note.
- Press **[ENTER]** to access the Add Note field screen. Enter any notes such as your initials, followed by the date and the initials of the assigned adjuster.
- Press **[ENTER]** to add note.

\*Press **[F5]** to refresh the screen and view the newly added note.

### III. Populating the File Note

This is a note that can be accessed by anyone to enter general notes on the claim. This note should be set up after the new claim has been entered. The example below is set up in a Verified Claim.

From anywhere within the claim, select **[ESC]** to prompt the **CIS Workplace Shell**. Select **[5] Notepad** and press **[ENTER]**.

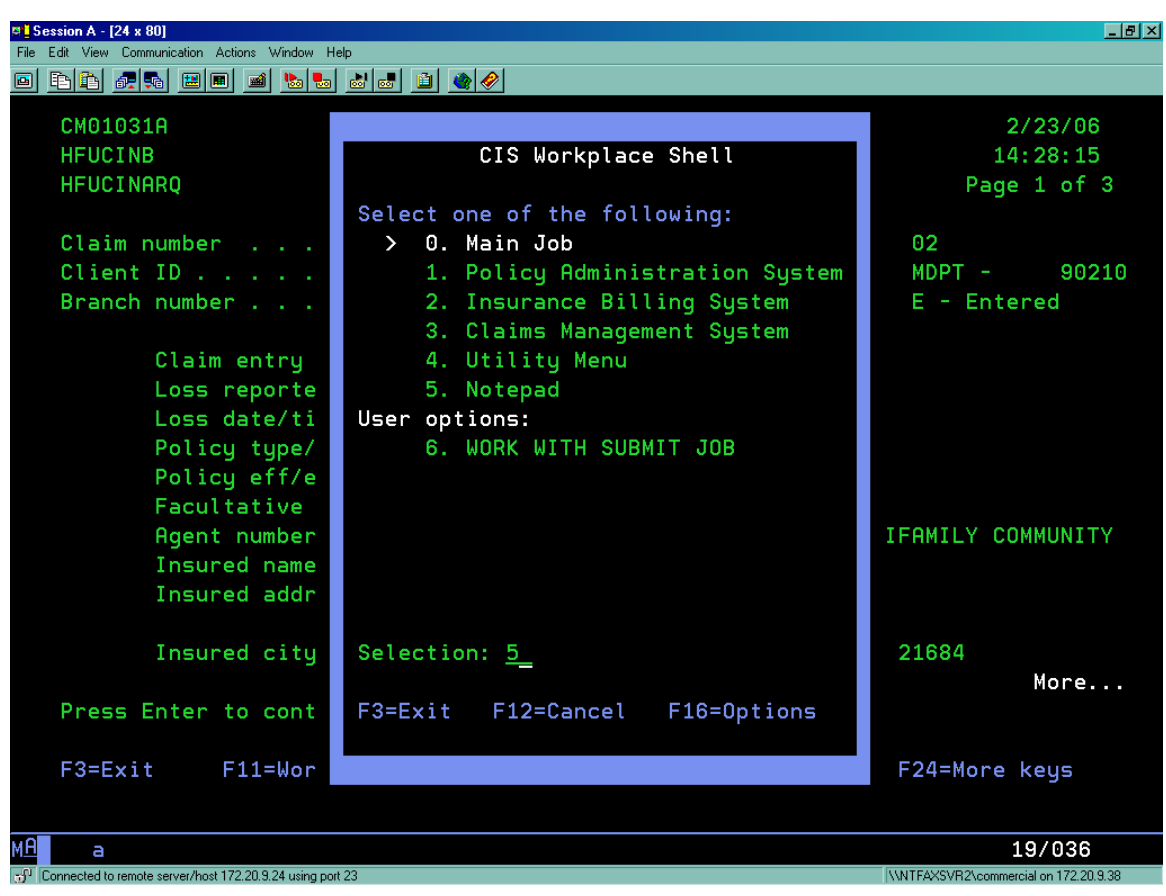

From the **Casualty Information System-Work with Notes** sub screen, press **[F6]** to add a new file note.

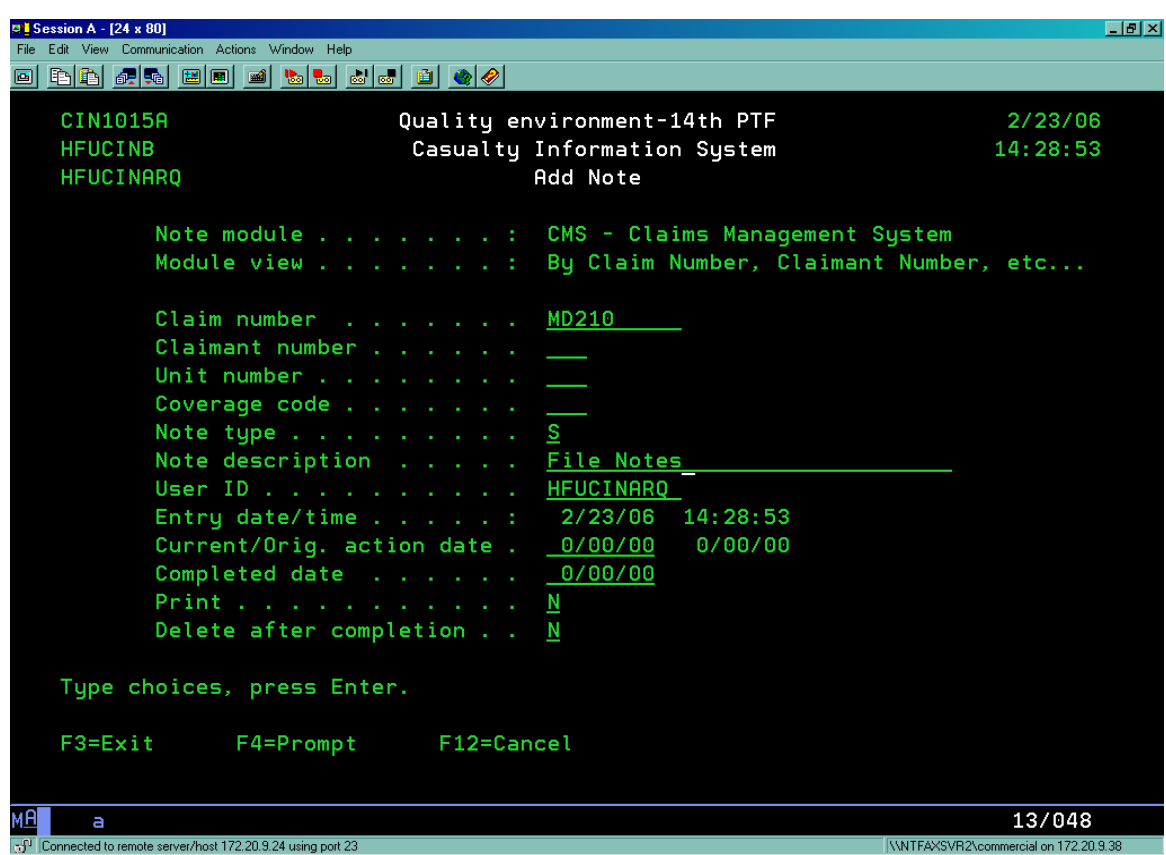

Add Instructions:

- Only the Claim Number should be populated at this point. If the Claimant Number, Unit Number or Coverage Code is populated delete the information.
- Enter the Note Type. Prompt **[F4]**, select "S" (Simple/Sticky Note).
- Enter the Note Description field. Example: "File Notes". This gives it a distinction from the diary notes.
- Press **[ENTER]** to access the Add Note field screen. Enter any notes such as your initials, followed by the date and the initials of the assigned adjuster.
- Press **[ENTER]** to add note.

\*Press **[F5]** to refresh the screen and view the newly added note.

# 2. Claims Diary Management

## I. Changing/Viewing Diaries

The following will explain the process for viewing or changing the diary notes.

This option can be used to change the assigned adjuster/examiner or supervisor, action date, and subject heading of the diary/file note.

From anywhere within the claim, select **[ESC]** to prompt the **CIS Workplace Shell**. Select **[5] Notepad** and press **[ENTER]**. Select **[F11]\*** to prompt the **Claims Management Alternate Views** box. Select **[6] By Examiner code, action date\*\*** and press **[ENTER]** twice to continue.

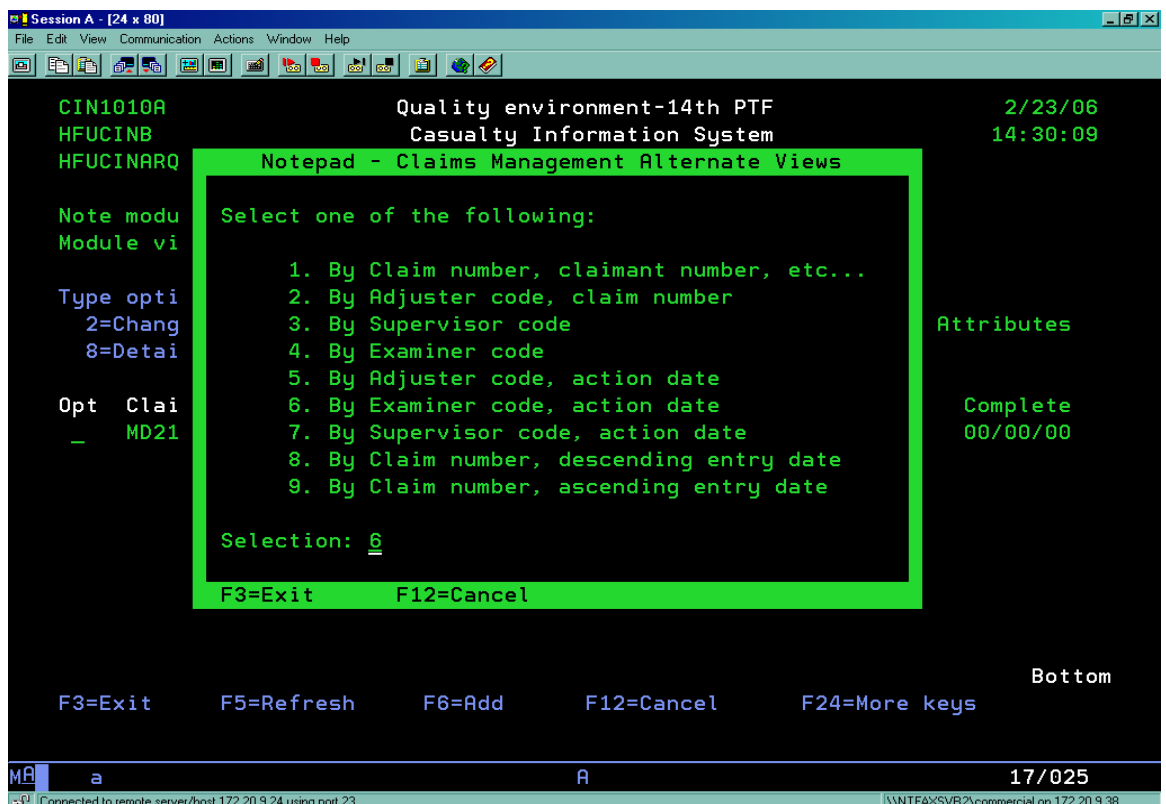

\*The **[F11]** option can be made visible by **[SHIFT] [F12]**. This will prompt additional keys to show on the bottom of the screen.

\*\*To change the supervisor note, select **[7] By Supervisor code, action date**  instead of **[6].** 

**\*\***To view both the File Note and Diary Notes, select **[8] By Claim number, descending entry date.** 

Select option **[8] Details** next to the note that is to be changed. Press **[ENTER]**  to continue.

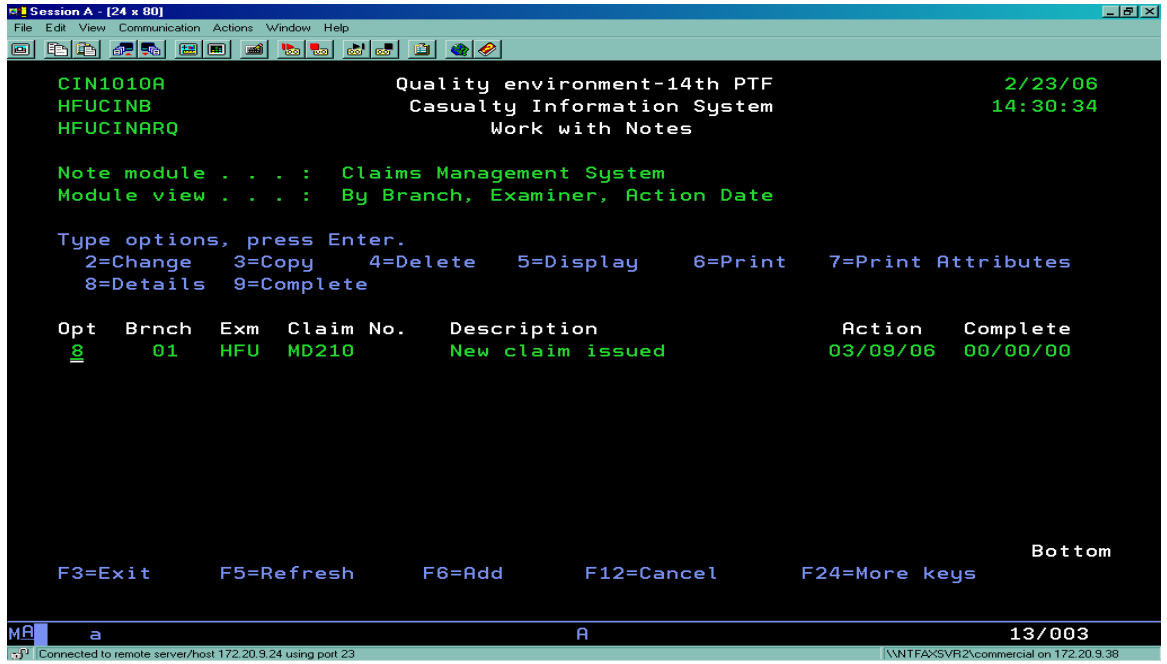

Make any desired changes to the note information, such as action date, assigned adjuster or subject heading of note. Press **[ENTER]** to continue. Press **[F5]** to refresh the screen and view changes.

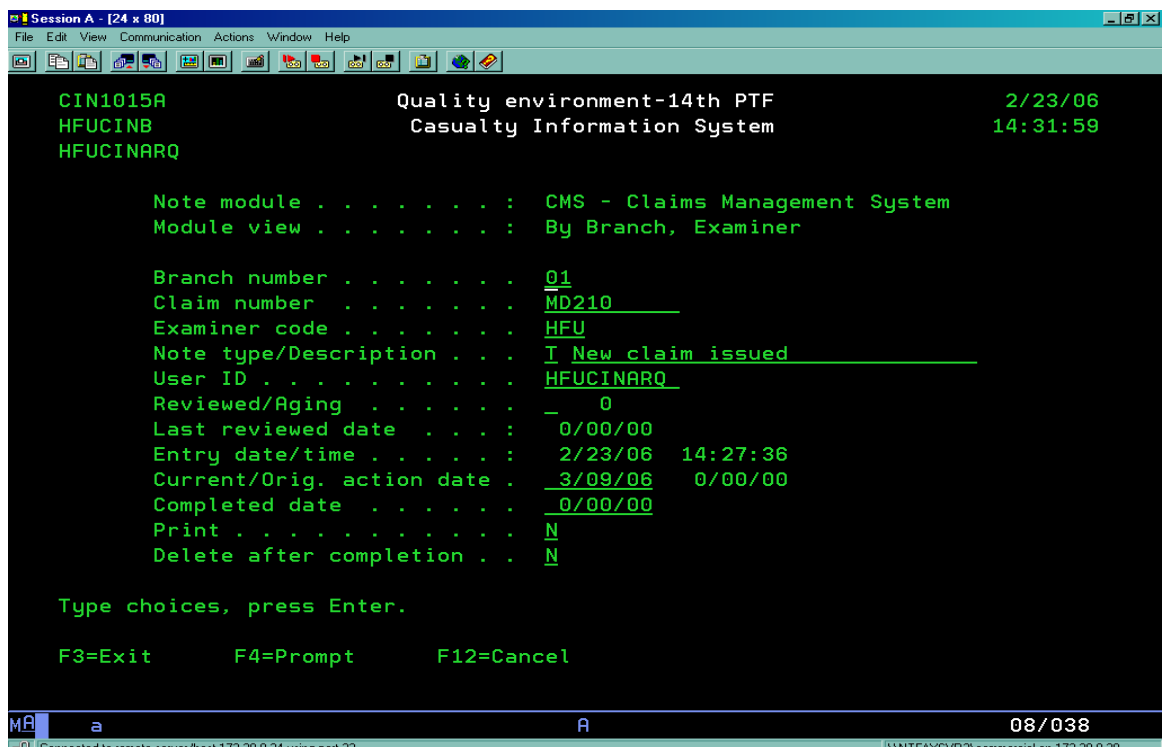

### II. Assigning Diaries to Adjuster/Supervisor

The user has the ability to assign adjuster/examiner or supervisor. This will route the diary to the correct recipient.

From anywhere within the claim, select **[ESC]** to prompt the **CIS Workplace Shell**. Select **[5] Notepad** and press **[ENTER]**. Select **[F11]** to prompt the **Claims Management Alternate Views** box. To change the adjuster/examiner, select **[6] By Examiner code, action date** and press **[ENTER]** twice to continue. To change the supervisor note, select **[7] By Supervisor code, action date**  instead of **[6].** 

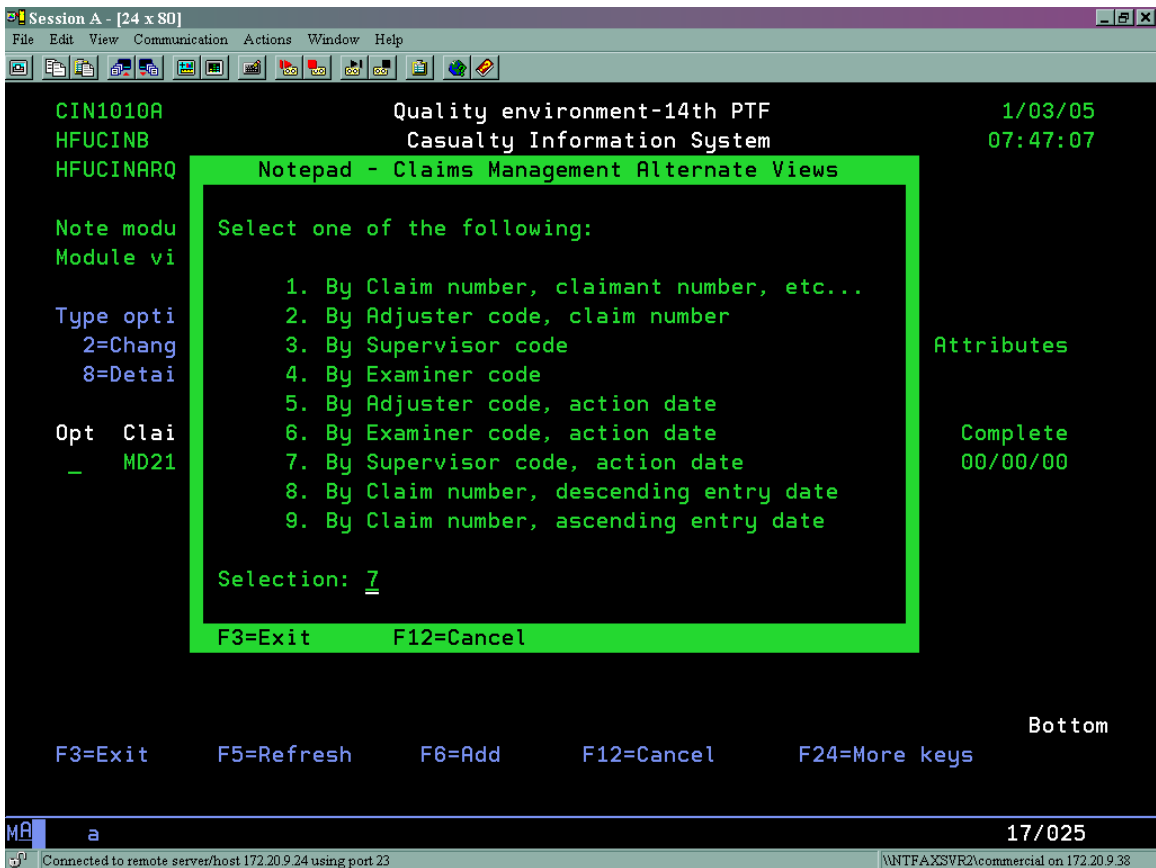

Select option **[8] Details** next to the note that is to be changed. Press **[ENTER]**  to continue.

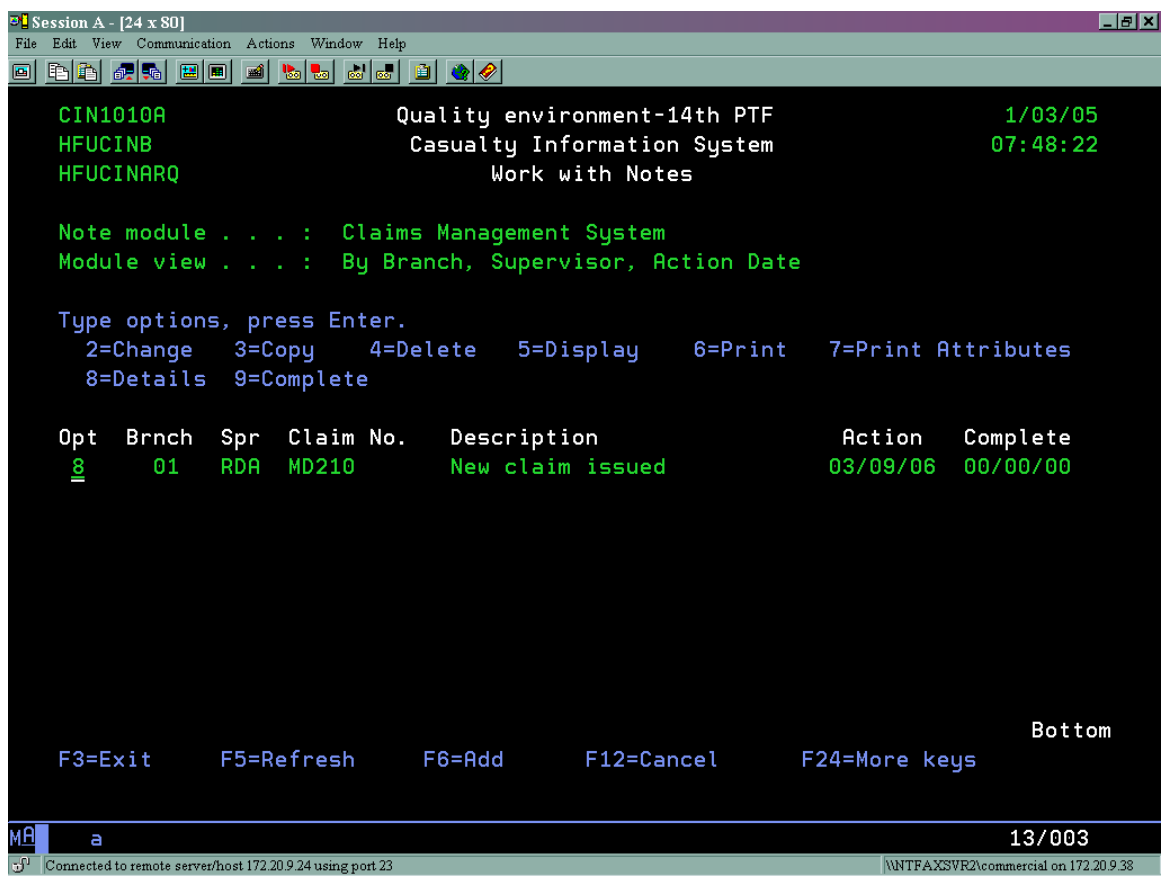

To assign a different adjuster/examiner or supervisor than is defaulted on the note, prompt **[F4]** on the User ID field and choose the correct adjuster.\* Press **[ENTER]** to make change. The diary note should now show on the chosen adjuster/examiner or supervisor's Display Action Notes screen.

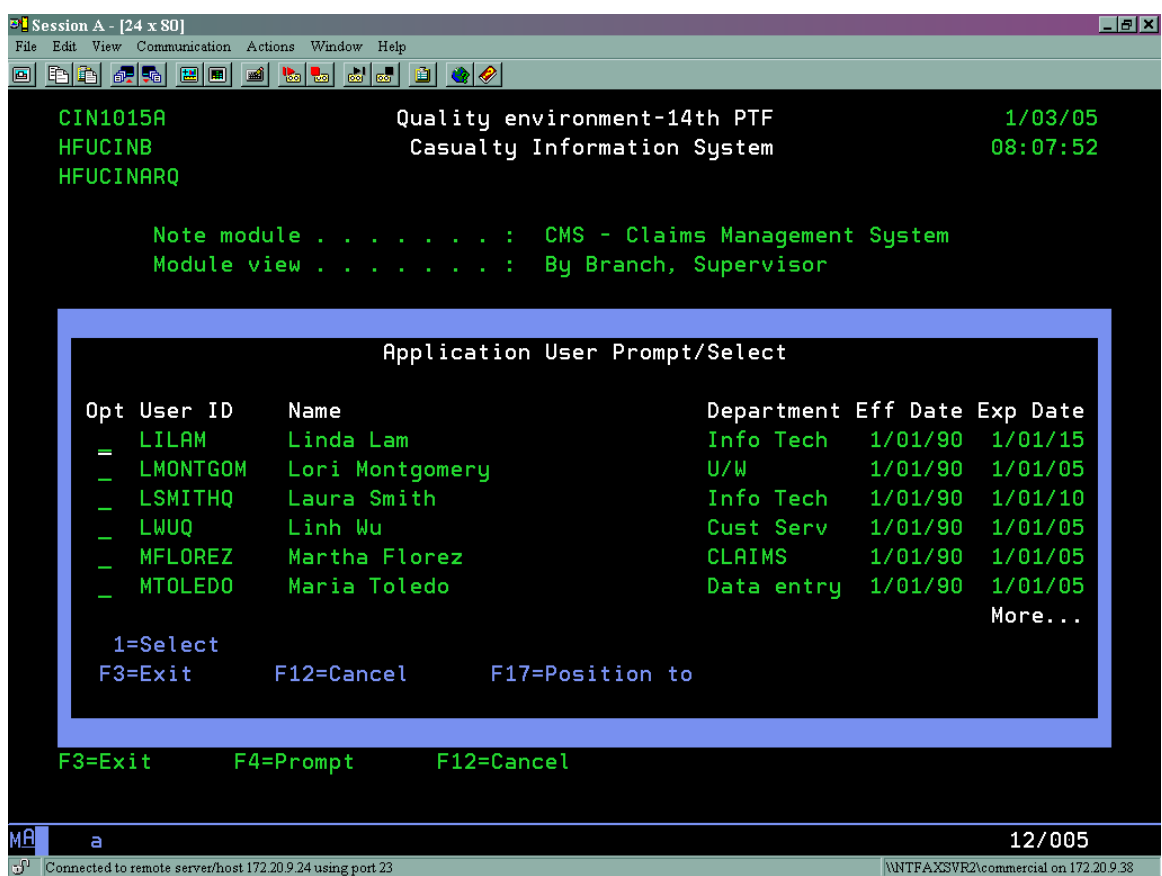

\*Choose **[F17]** (**[SHIFT] [F5]**) to position to the name by entering the first initial or user ID.